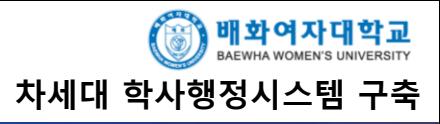

**목 차**

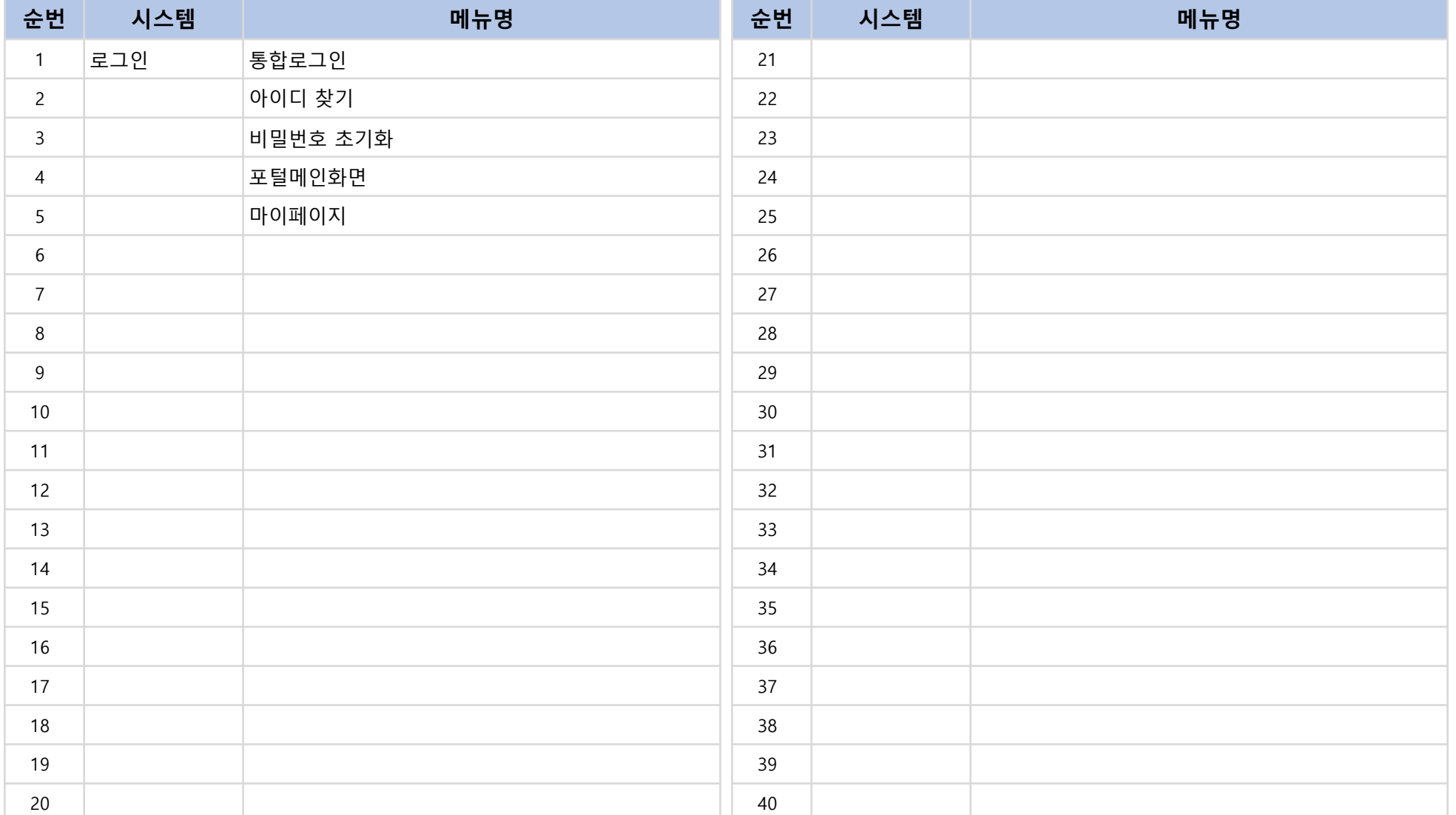

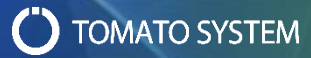

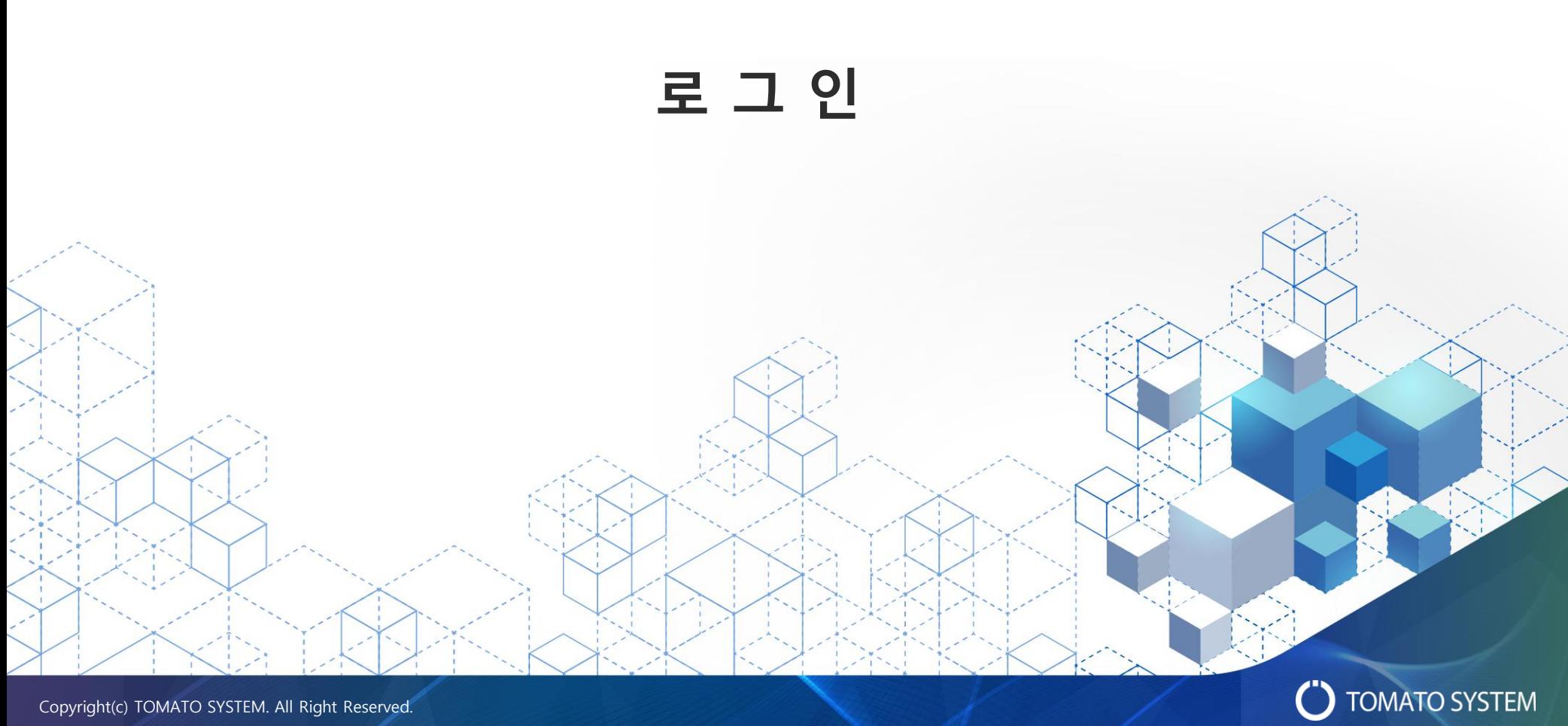

Copyright(c) TOMATO SYSTEM. All Right Reserved.

$$
\triangleright\ \ \overline{\textbf{5}}\,\overline{\textbf{2}}\,\overline{\textbf{2}}\,\overline{\textbf{2}}
$$

재설정해야 합니다.

합니다.

주의점

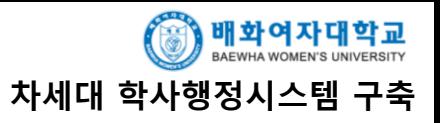

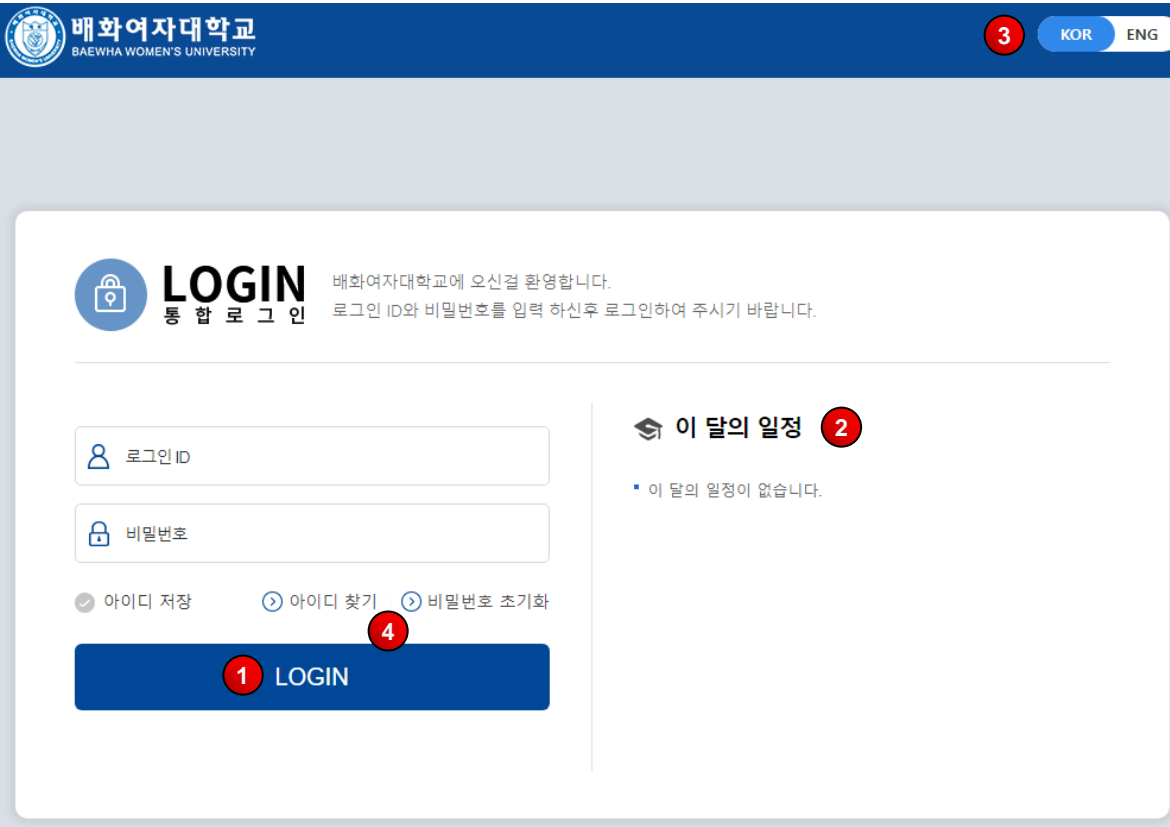

**1. https://portal.baewha.ac.kr 로 접속**

(1) 로그인ID(학번/교직원번호)와 비밀번호를 입력한다.

#### **2. 로그인**

(1) ① [로그인] 버튼을 클릭하여 포털시스템으로 이동한다.

#### **3. 이달의 일정**

(1) 학교의 해당월의 ② 일정을 확인한다.

#### **4. 언어 선택**

- (1) 학교의 통합로그인화면은 한글/영어를 지원한다.
- (2) 기본적으로 PC의 브라우저 기본 언어에 따라 언어가 자동적으로 선택되고, ③ 본인이 선택한 언어로 화면이 출력된다.

## **5. 아이디 찾기 / 비밀번호 초기화**

(1) ④ [아이디 찾기], [비밀번호 초기화] 버튼을 클릭하면 해당 화면으로 이동한다.

• "아이디 저장" 체크 시, 로그인 성공 후 동일 PC/브라우저에 한해 로그인ID가 자동으로 설정됩니다.

• 로그인 이후 1년 이상 휴면계정과 6개월 이내 비밀번호 미변경 시 "비밀번호 초기화"를 진행해야

- 비밀번호를 5번 이상 초과하여 틀리면 계정이 자동으로 잠깁니다. "비밀번호 초기화"를 통해
- 
- 
- 
- 

• 시스템 사용하고 나서, 반드시 로그아웃을 진행해야 합니다.

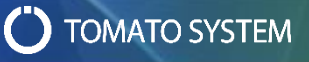

➢ **아이디 찾기**

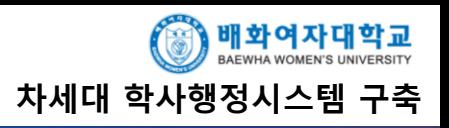

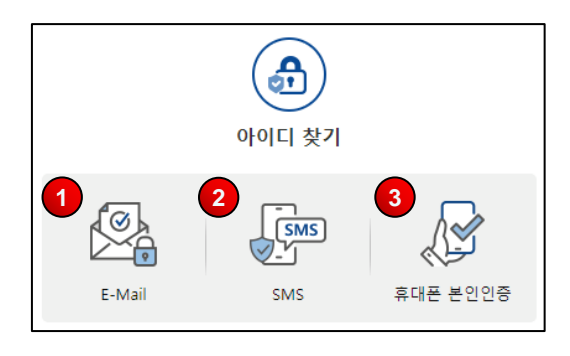

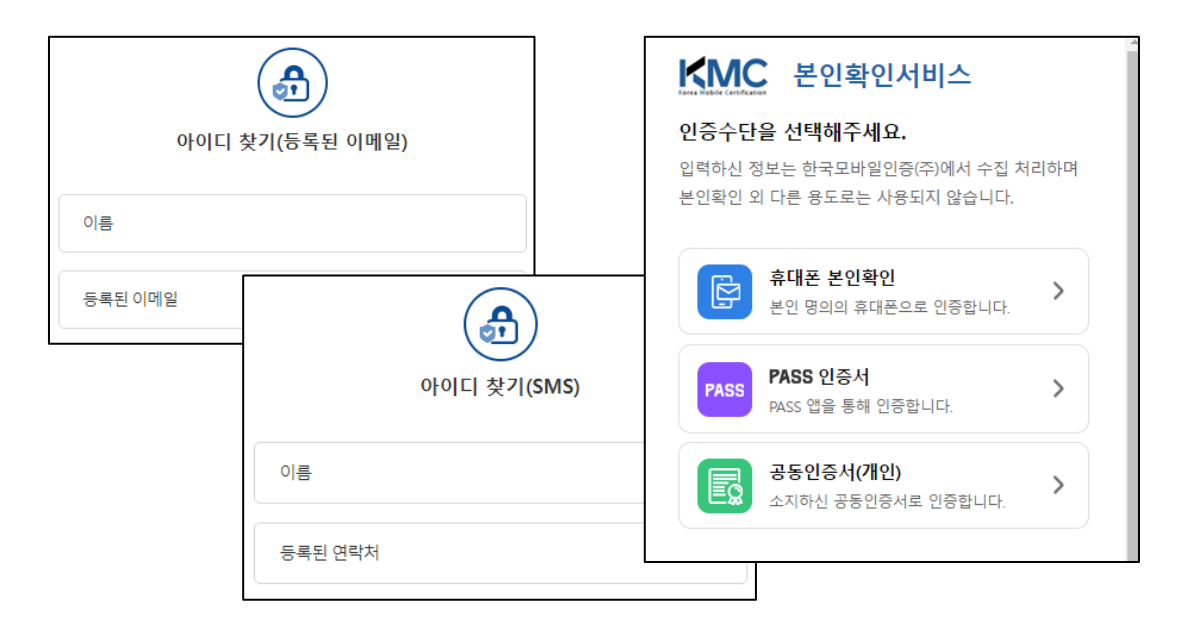

# **1. 3가지 아이디 찾기 방법 제공**

(1) E-Mail, SMS, 휴대폰 본인인증 중 1가지를 선택하여 진행한다.

#### **2. E-Mail/SMS**

(1) ① E-Mail/ ② SMS을 선택한 경우 이름/등록된 이메일/연락처 -핸드폰번호(학적/인사 등록)을 입력하여 [확인]버튼을 클릭하면 해당 이메일/핸드폰으로

OTP(One Time Password) 숫자 6자리가 전송된다.

- (2) 본인이 입력한 이메일/연락처와 학적/인사에 등록된
	- 이메일/핸드폰번호가 일치하여야만 이메일/SMS가 전송된다.
- (3) 전송된 OTP를 입력하여 [확인]버튼을 클릭하면 로그인ID가 보여진다.

# **3. 휴대폰 본인인증**

- (1) ③ 휴대폰 본인인증을 선택한 경우 팝업창이 열린다.
- (2) 학적/인사에 등록된 휴대폰번호와 상관없이

"본인 명의의" 휴대폰인 경우 본인인증이 가능하다.

PASS인증서/공동인증서(개인)도 동일화면에서 사용이 가능하다. 해당 팝업창에서 인증한 본인인증정보와

학적/인사정보와 일치된 로그인ID가 보여진다.

# 주의점

• 동일한 성명/생년월일8자리/성별/내(외)국인이 없을 경우 로그인ID가 안내되지 않고, 여러건인 경우

"학과사무실/전산정보관리팀에 문의바랍니다" 메시지가 출력됩니다.

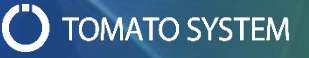

➢ **비밀번호 초기화**

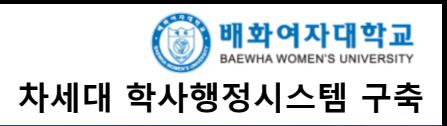

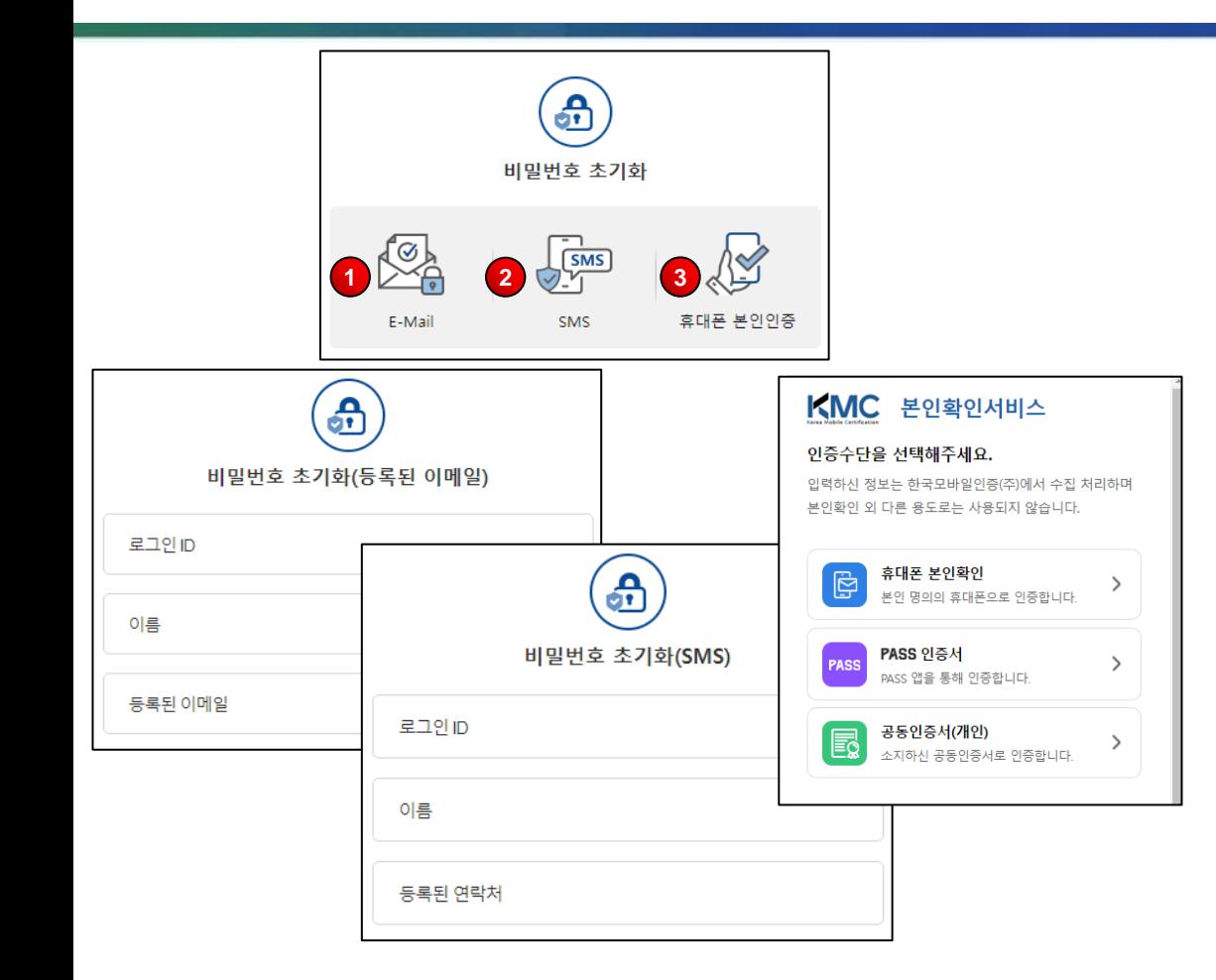

주의점

• 신규 포털 최초 접속 시 반드시 비밀번호 초기화를 진행해야 합니다.

## **1. 3가지 아이디 찾기 방법 제공**

(1) E-Mail, SMS, 휴대폰 본인인증 중 1가지를 선택하여 진행한다.

#### **2. E-Mail/SMS**

- (1) ① E-Mail/ ② SMS을 선택한 경우 로그인ID/이름/등록된 이메일 /연락처-핸드폰번호(학적/인사에 등록된)을 입력하여 [확인]버튼을 클릭하면 해당 이메일/핸드폰으로 OTP(One Time Password) 숫자 6자리가 전송된다. (2) 본인이 입력한 로그인ID/이름/이메일/연락처와
	- 학적/인사에 등록된 로그인ID/이름/이메일/핸드폰번호가 일치하여야만 이메일/SMS가 전송된다.
- (3) 전송된 OTP를 입력하여 [확인]버튼을 클릭하면 비밀번호 변경화면이 보여진다.

# **3. 휴대폰 본인인증**

- (1) ③ 휴대폰 본인인증을 선택한 경우 로그인ID를 입력하고 [확인]버튼을 클릭하면 팝업창이 열린다.
- (2) 학적/인사에 등록된 휴대폰번호와 상관없이

"본인 명의의" 휴대폰인 경우 본인인증이 가능하다. PASS인증서/공동인증서(개인)도 동일화면에서 사용이 가능하다. 해당 팝업창에서 인증한 본인인증정보와 입력한 로그인ID의 학적/인사정보와 일치되면 비밀번호 변경화면이 보여진다.

**TOMATO SYSTEM** 

# ➢ **포털메인화면**

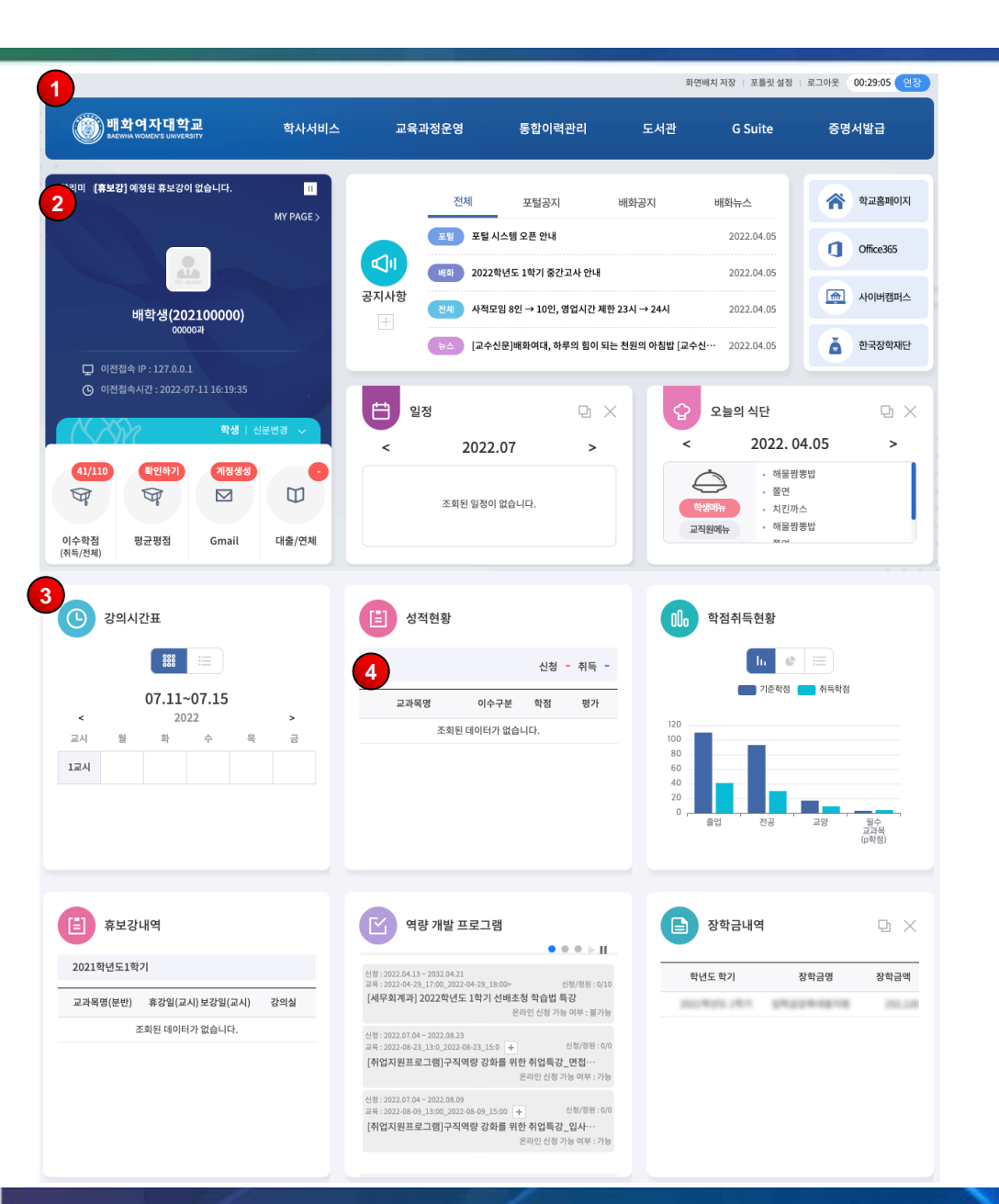

**1. 탑메뉴**

(1) [학사서비스]/[교육과정운영]/[통합이력관리]/[도서관]/

[GSuite]/ [증명서발급]버튼을 클릭하면 새탭으로 해당 시스템이 보여진다.

(2) [학사서비스]/[교육과정운영]/[통합이력관리]/[도서관] 시스템의 경우 별도의 로그인없이 사용가능하다.

(3) [GSuite](Gmail, GCalendar)의 경우 연결된 페이지에서

신규가입을 하면 나만의 학교Goole메일주소가 생성된다.

(4) [증명서발급]의 경우 별도 회원가입이 필요하다.

# **2. 고정영역**

- (1) 이수학점/평균평점/Gmail건수/대출/연체건수정보를 제공하며, 해당 버튼을 클릭 시 각 시스템으로 이동한다.
- (2) 복수 신분(학생<->조교<->강사 등)인 경우 [신분변경]버튼을 통해 각 신분으로 이동이 가능하다.

## **3. 가변영역**

- (1) 강의시간표/성적현황/학점취득현황/휴보강내역/ 역량개발프로그램/장학금내역/학적변동현황/수강신청내역 장학내역/등록현황/신착도서/채용정보/오늘의 대기/날씨/ 받은편지함(Gmail)/캘린더(Google) 요약정보를 확인한다.
- (2) 각 요약정보의 상단 [더보기]버튼을 클릭하면 각 시스템으로 이동한다.
- (2) 각 요약정보를 마우스로 드래그&드랍을 하면 배치가 변경되고, 최상단의 [화면배치저장]버튼을 클릭하면 다른 PC에서도 동일한 화면으로 보여진다.

비밀번호 초기화를 강제로 해야 합니다.

주의점

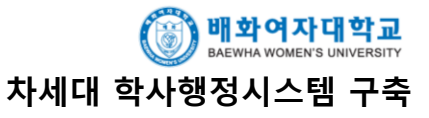

 $\bigcirc$  TOMATO SYSTEM

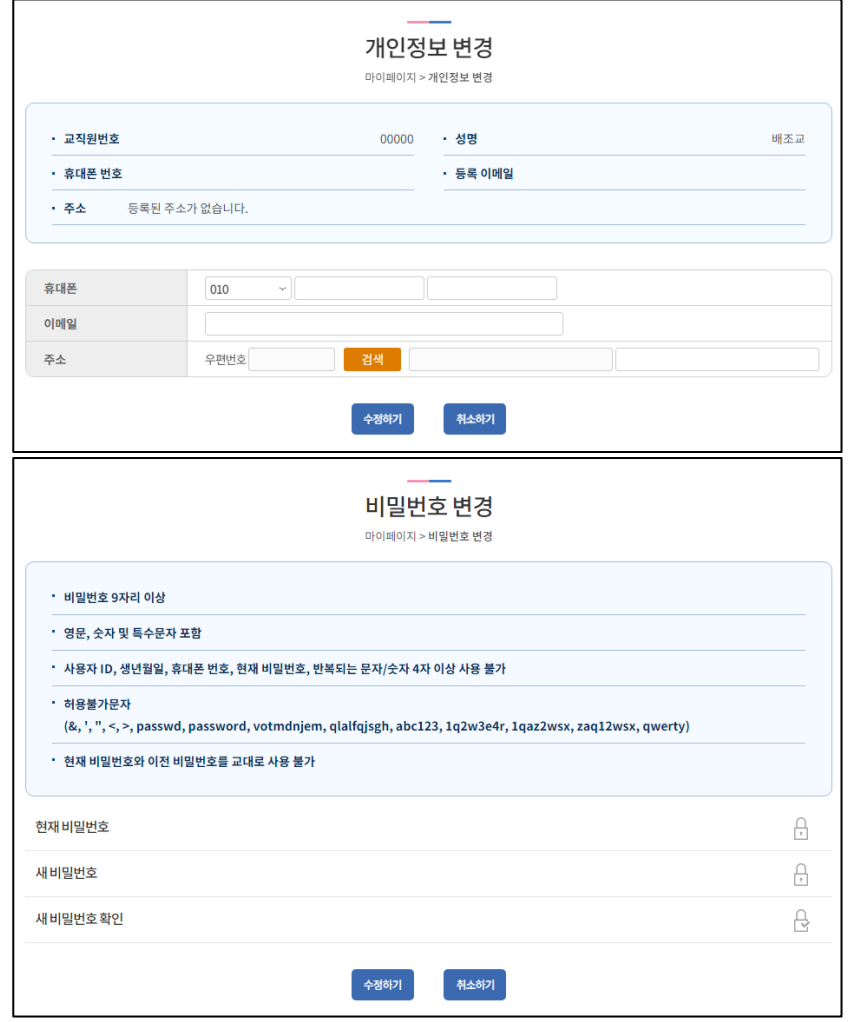

• 반드시 6개월 이내에 한번의 비밀번호를 변경해야 합니다. 미변경 시 6개월 이후 로그인화면에서

### **1. 개인정보 변경**

(1) 학적/인사에 등록된 휴대폰번호/이메일/주소를 확인하고 최신 정보를 입력한다. 입력한 정보는 학적/인사에 실시간 반영된다.

#### **2. 비밀번호 변경**

(1) 현재비밀번호 / 새 비밀번호 / 새 비밀번호 확인 입력필드에 비밀번호를 입력하여 비밀번호를 변경한다.

#### **\*. 비밀번호 변경 규칙**

6

- 비밀번호 9자리 이상
- 영문, 숫자 및 특수문자 포함
- 사용자 ID, 생년월일, 휴대폰 번호 사용 불가
- 
- 현재 비밀번호, 반복되는 문자/숫자 4자 이상 사용 불가
- 허용불가문자(&, ', ", <, >, passwd, password, votmdnjem, qlalfqjsgh,
- abc123, 1q2w3e4r, 1qaz2wsx, zaq12wsx, qwerty)

- 현재 비밀번호와 이전 비밀번호를 교대로 사용 불가